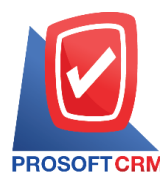

# **Petty Cash Payment**

Means to pay cash to employees. Recording can pay cash accounts and posting (Posting) accounted for the General Ledger (General Ledger)

#### **Windows to save paying cash**

Save data window is divided into 6 sections :

- Tab Basic Data is recorded detailed information Cash paid documents including Document Number Document Date petty cash account. The amount paid etc
- $\blacksquare$  Tab VAT is to record the details. VAT
- $\blacksquare$  Tab WHT is to record the details of tax deducted at source
- Tab Post GL is to record transactions. To Ledger
- Tab Note & Attachment is to record the details. Description of Notes and conditions
- Tab Define Field is the data that users generate more forms to fill out manually (Tab Define Field will only appear if it is set Define Field only)

#### **Steps tosave the cashpayment Document**

1. The user makes the selection of the "Petty Cash" Menu > "Petty Cash Payment" as shown.

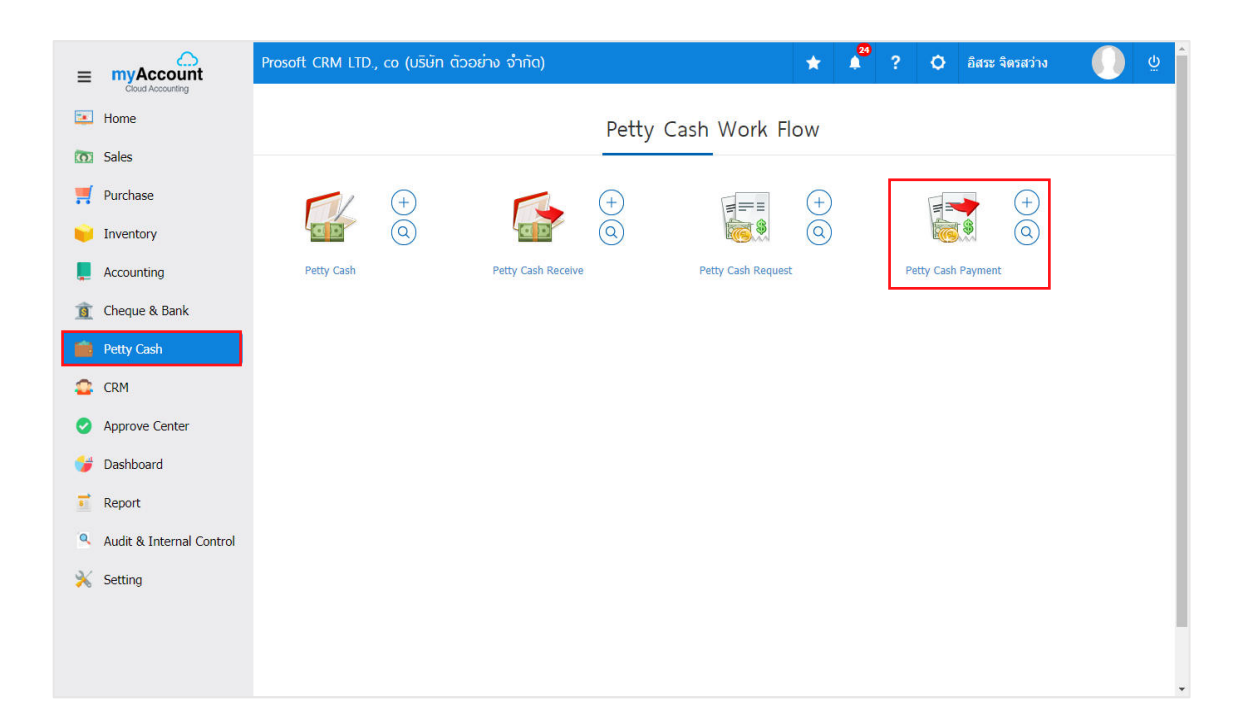

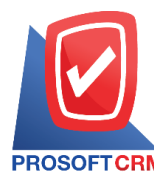

2

2. The system displays the cash Payment Document List screen. Users can create new sub-payment documents by pressing the "New" button at the top right of the program screen.

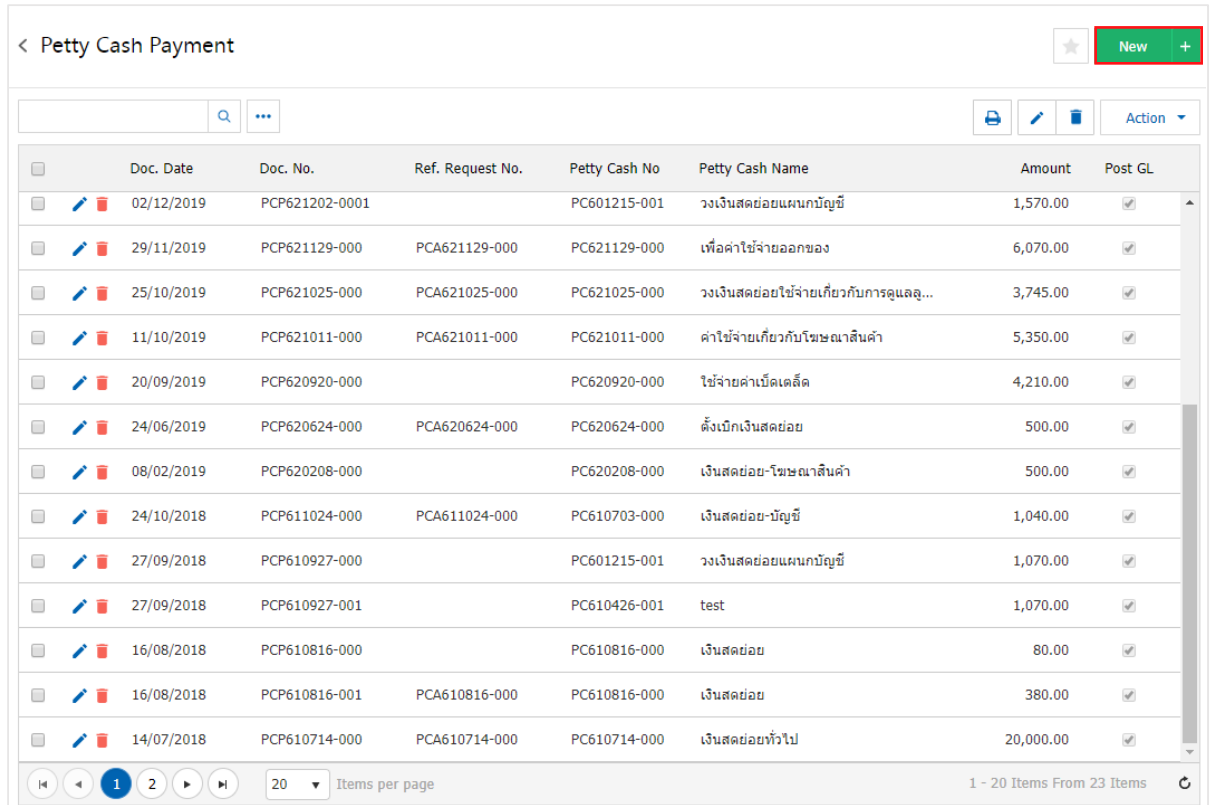

3. In the "Basic Data" Tab, is the record details of the cash payment document, The user should fill in a form marked with "\*" as shown in the image.

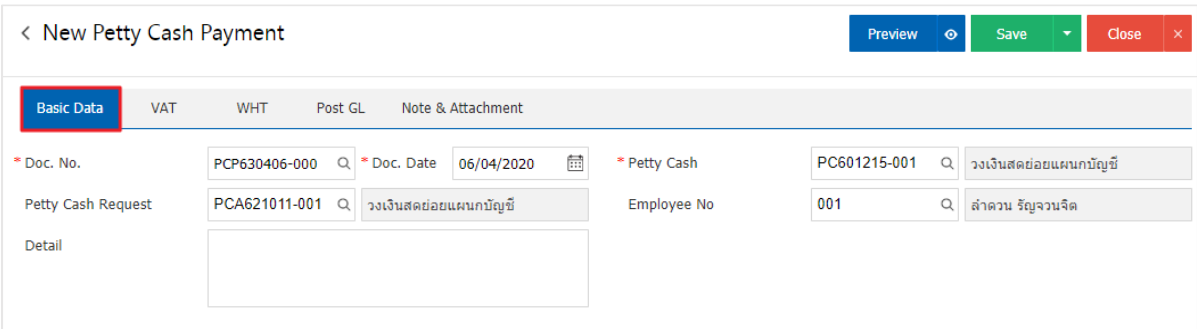

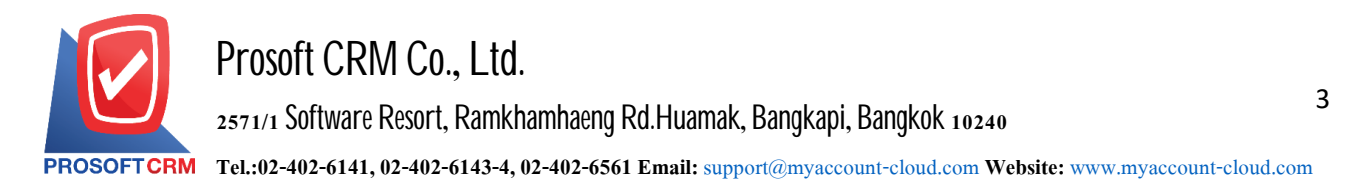

4. In Tab, select an expense. Users can add multiple expenses by pressing the "+ Select Expenses" The system will list all expense information, such as expense code, expense name. Note, as a result, users select the expense item as needed.

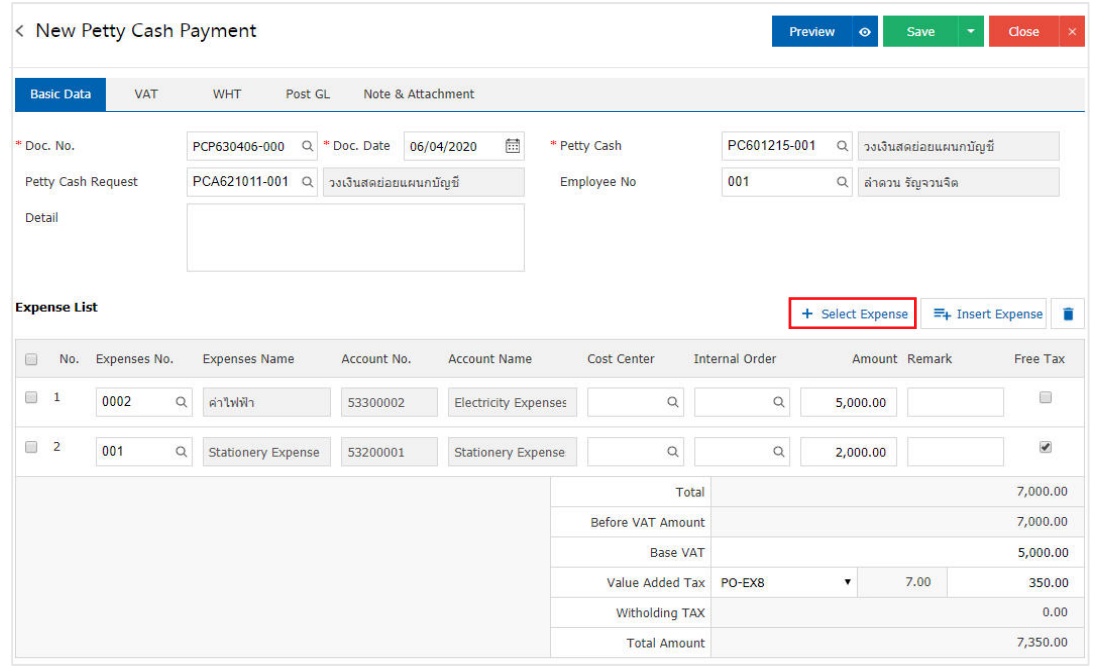

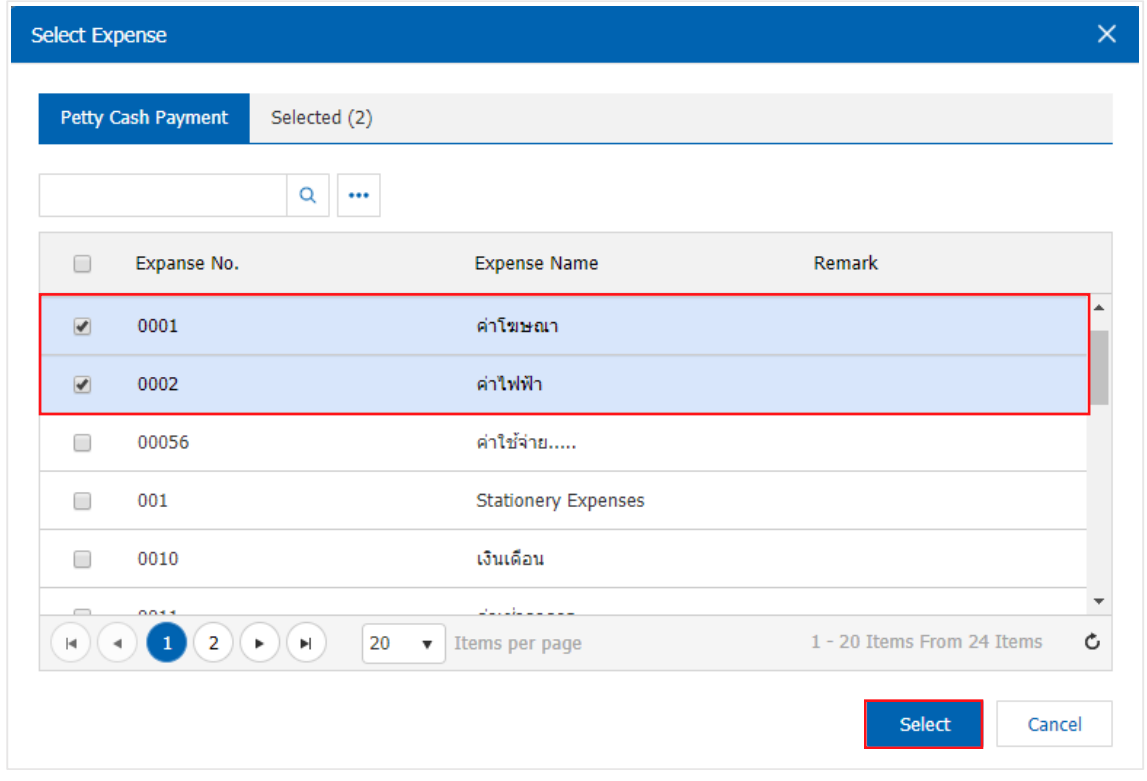

\* Note: In case the expense code has a lot. The user can type the expense code. Name, expense, and other information in the Search list box.

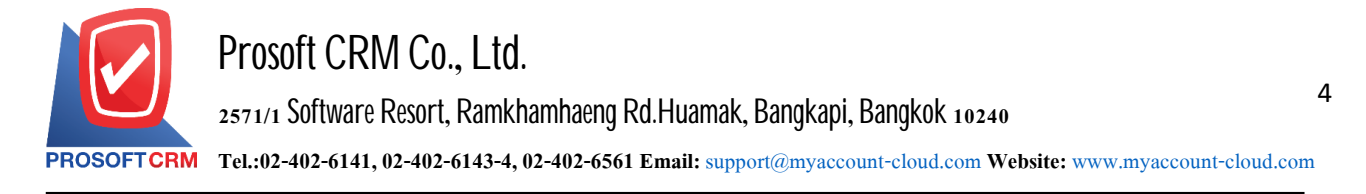

5. Users can assign Cost Center in order amount. Note and tax calculator of the above expenses.

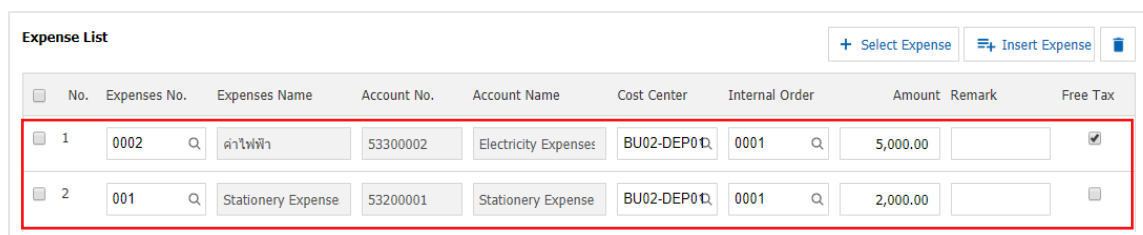

6. Users can insert expenses between other expenses. Select 1 Expense line and then press the "Insert Expense" button > "Select the expenses that you want to insert Add" The system will display the added cost on the top of the selected item.

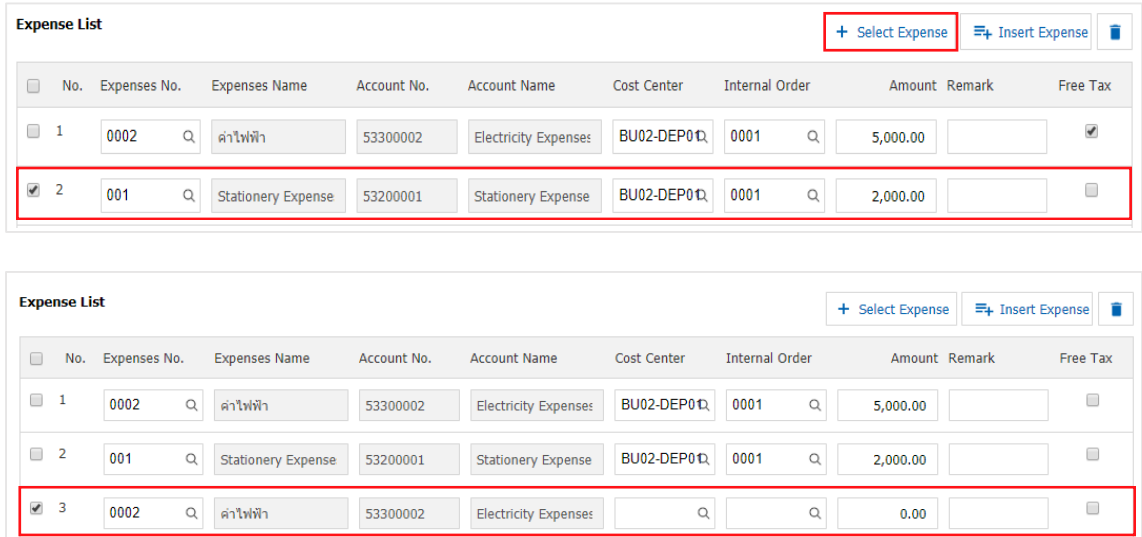

7. The system will include the total amount of costs.

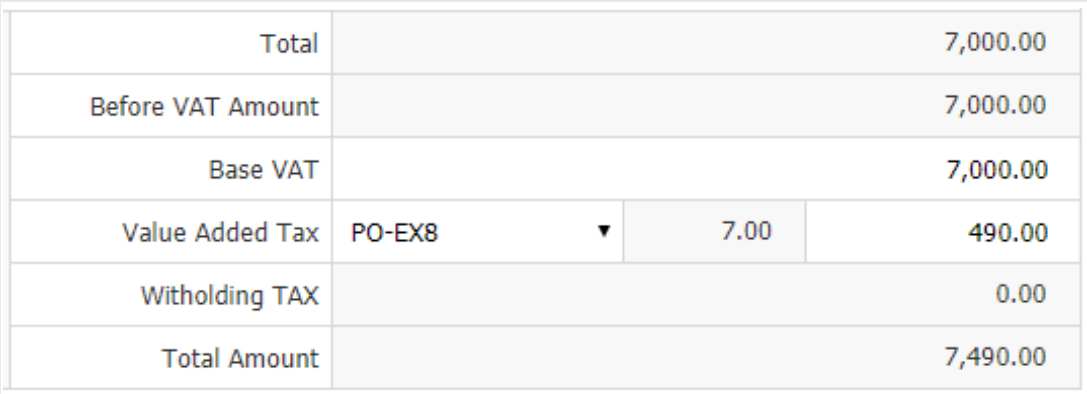

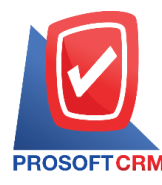

8. Users can select the taxes that appear in the final bill.

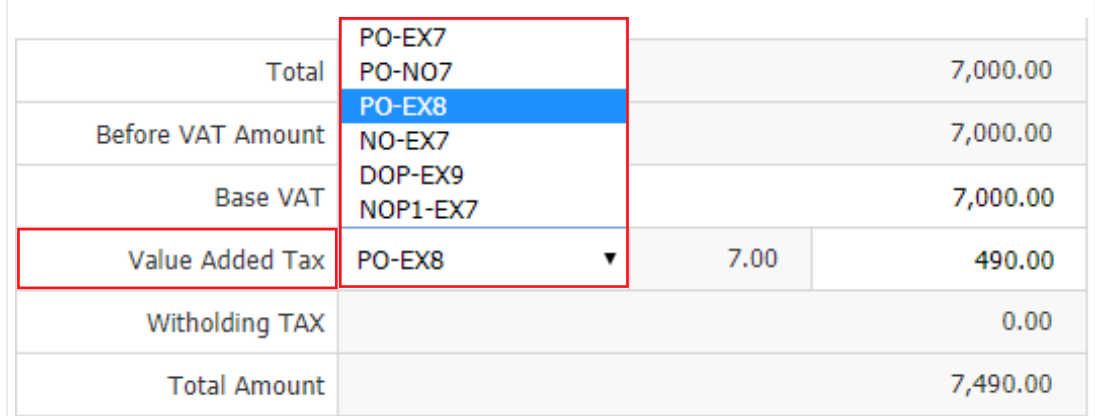

9. In the "VAT" Tab, it is a record of VAT details. Users can add or edit value-added tax information by pressing "+" key to add value-added tax information or " $\sim$ " to make corrections by the system. The user has set up tax from the "Payables Setup" and "Purchase duty Setup" and the system automatically calculates the tax as an image.

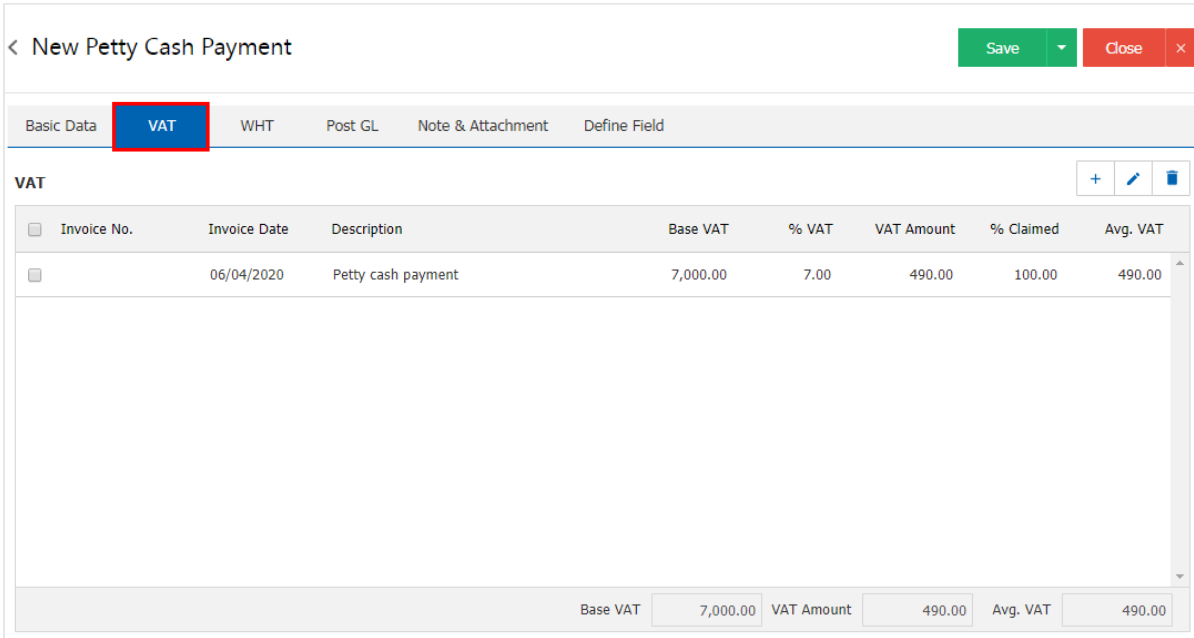

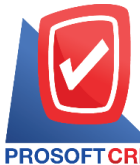

## **Prosoft CRM Co., Ltd.**

**2571/1 Software Resort, Ramkhamhaeng Rd.Huamak, Bangkapi, Bangkok 10240** 

**Tel.:02-402-6141,02-402-6143-4, 02-402-6561 Email:** [support@myaccount-cloud.com](mailto:support@myaccount-cloud.com) **Website:** [www.myaccount-cloud.com](file:///E:/งาน/เอกสารทั้งหมด%20myAccount%20Cloud/เอกสารการติดตั้ง%20myAccount%20Cloud/www.myaccount-cloud.com)

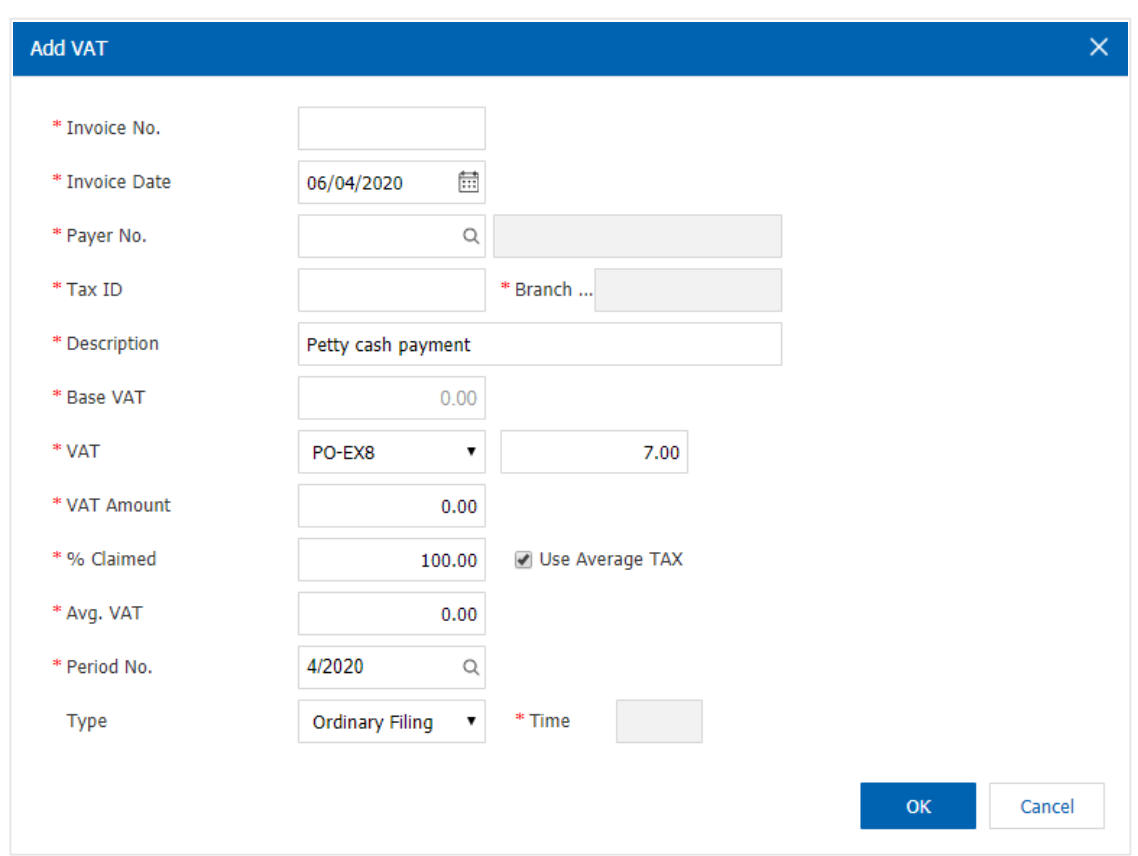

" +" button, the Withholding Tax logging window will be displayed. The user should fill in a form marked with "\*" 10. In "WHT" Tab is to record the withholding tax. Used if the tax is deducted at the expense by pressing the and then press "+" key to create a tax entry. Withholding to "Select tax type" > "Enter the amount paid" > "  $\sim$  "in order to save the data as shown.

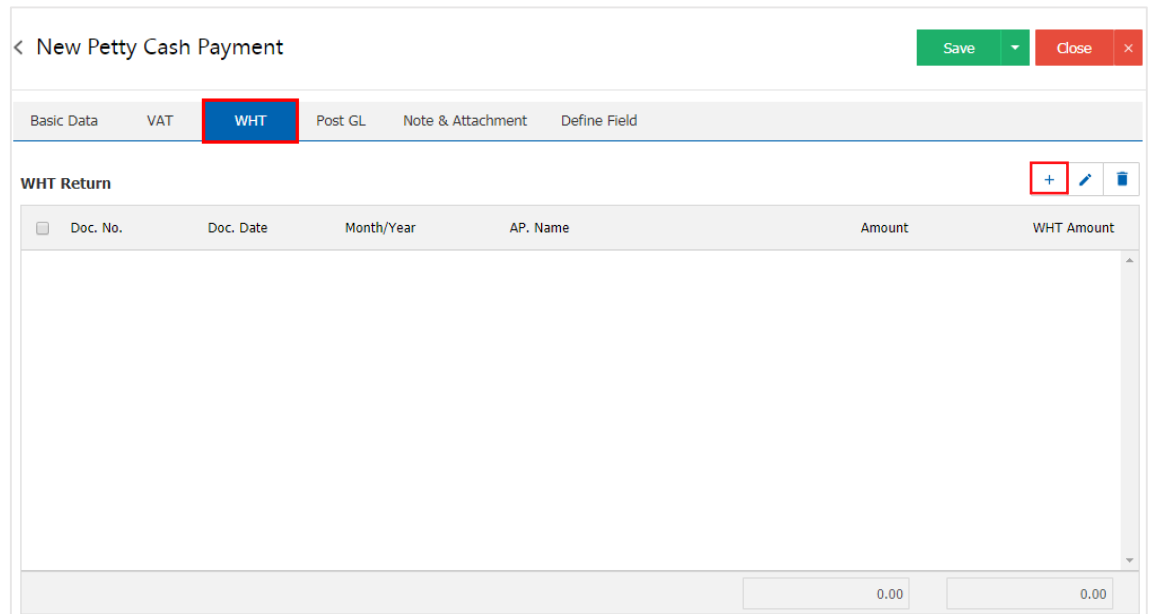

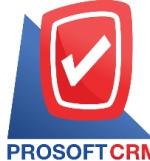

## **Prosoft CRM Co., Ltd.**

**2571/1 Software Resort, Ramkhamhaeng Rd.Huamak, Bangkapi, Bangkok 10240** 

**Tel.:02-402-6141,02-402-6143-4, 02-402-6561 Email:** [support@myaccount-cloud.com](mailto:support@myaccount-cloud.com) **Website:** [www.myaccount-cloud.com](file:///E:/งาน/เอกสารทั้งหมด%20myAccount%20Cloud/เอกสารการติดตั้ง%20myAccount%20Cloud/www.myaccount-cloud.com)

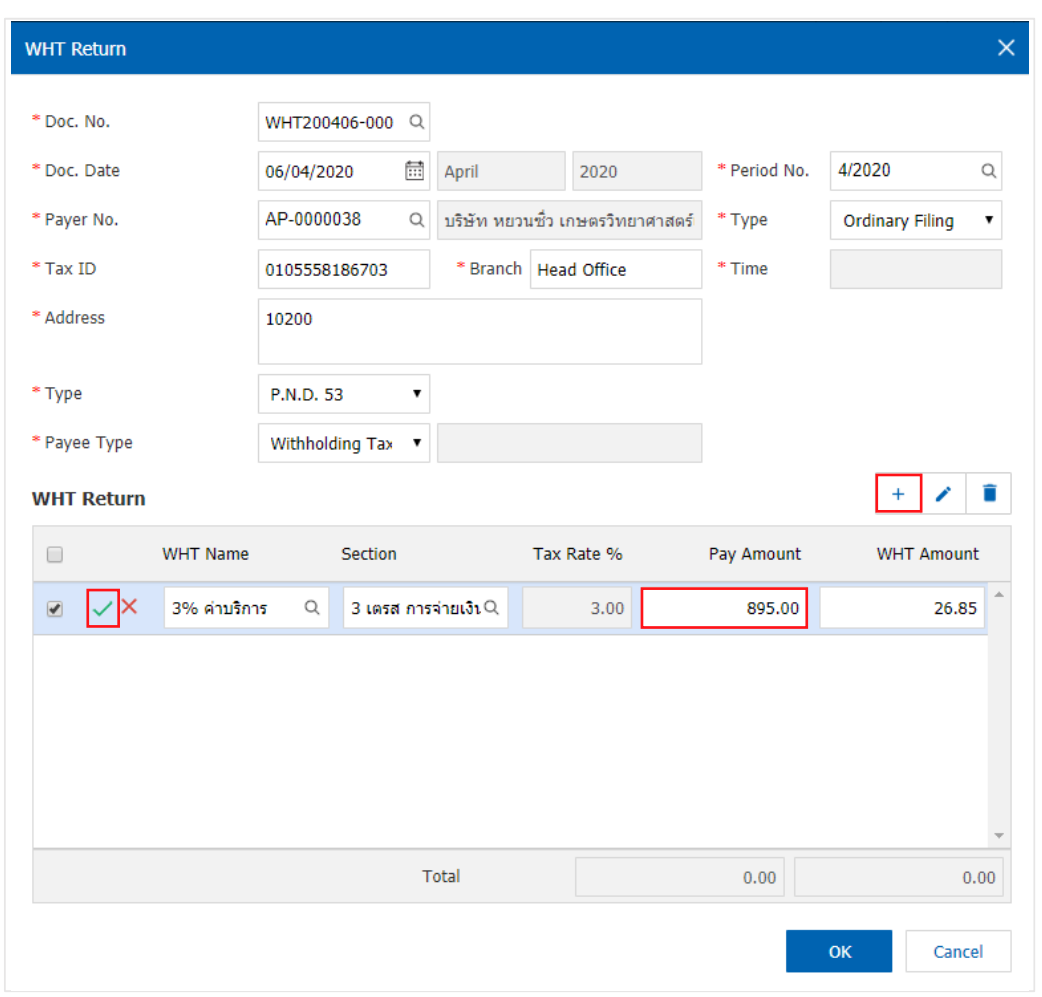

11. In Tab "Post GL" is the recording via list (Posting) to the ledger (General Ledger) user can Post GL by pressing the "Simulated" button. Users can add more accounts by pressing the"+ Select Acc" button to add account information. The description can be edited by pressing the "DOC. Info" button

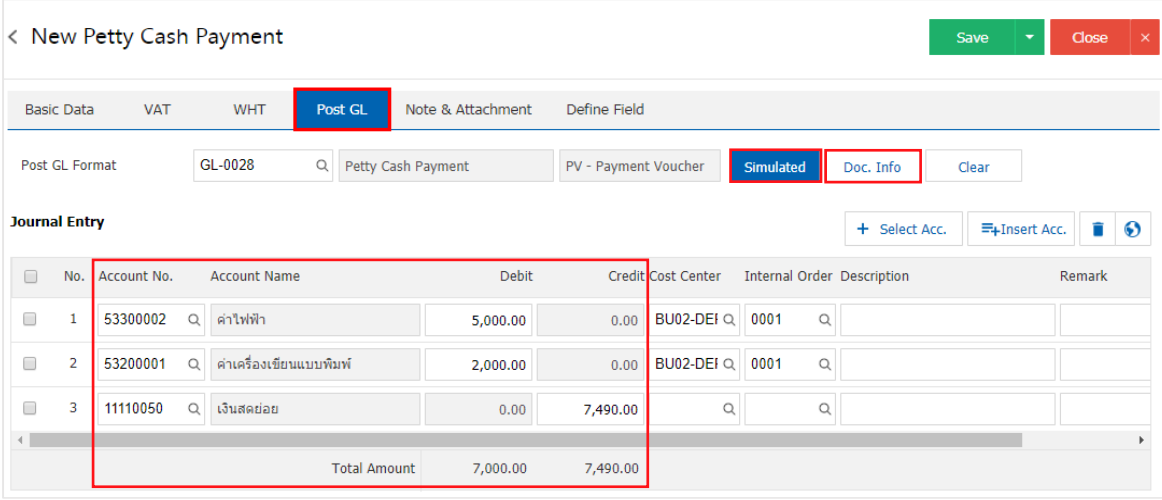

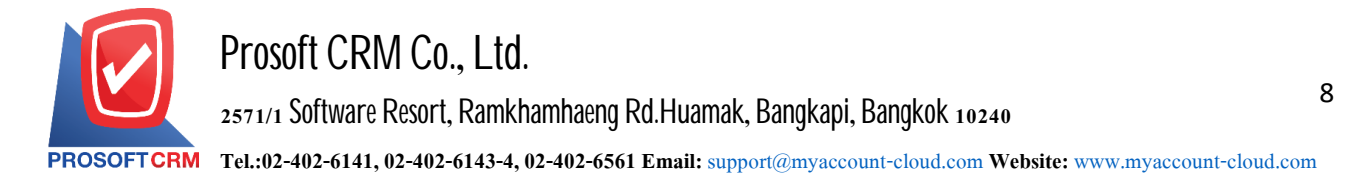

files. Users can specify the notes you want by pressing the "+" button.> "specify the details "> " $\checkmark$ Set to form remark" 12. In Tab "Note & Attachment" is a record of notes, note the list of conditions, and attach additional document Used in the case of the end of a bill with more than 1 or more to be shown in the end of the document form  $>$  " $\checkmark$ " to record the data as shown .

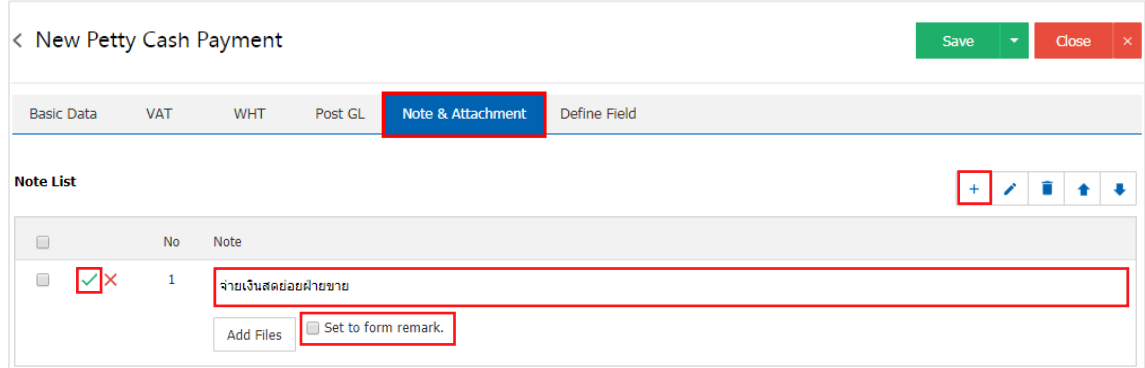

- \* Note: The symbol "  $\triangle$  " and "  $\triangle$  " is to scroll the message up or down as required by the user.
- \* Note: If the user wants to edit the original information by pressing the "" button to make the modification.
- $*$  Note: If the user wants to erase the original data by pressing the " $\blacksquare$ " to erase the data.
- \* Note: If the user has other documents to be referenced in the cash payment document. Users can "Add Files" other documents.

13. Tab "Define Field" is data that users generate more forms to fill out manually Define Field which will feature all five forms :

- $\blacksquare$  Data Format Text Box is a small text box. The user can not enter. A limited number of characters And enter only one line only
- Format Text Area is to display large text box model. The user can enter An unlimited number of characters. And enter several lines
- Forms Dropdown is a display format options. The user can set the option in the menu "Setting"> "General">"ENUM"
- Date format is the data format, date
- Time format is the data format.

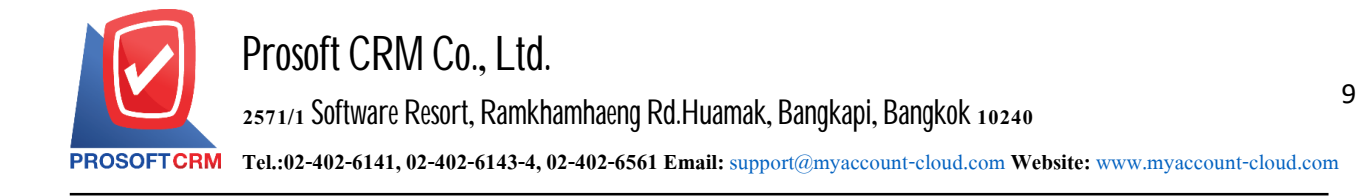

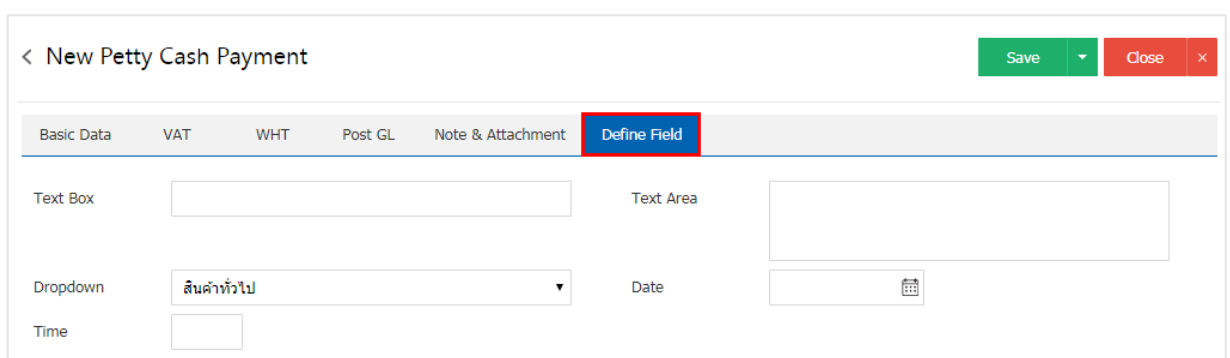

14. After the users have checked all the information, click "Save" on the top right of the program screen to save the petty cash documents. By recording data into 3 types :

- Save is to save the petty cash document normally  $\text{Ready}$  to show the recorded information
- Save & New is a document to save petty cash. While also opening the document recording screen to set New petty cash immediately
- Save & Close is a document to record petty cash receipt. Ready to return to the document set screen All petty cash bands immediately

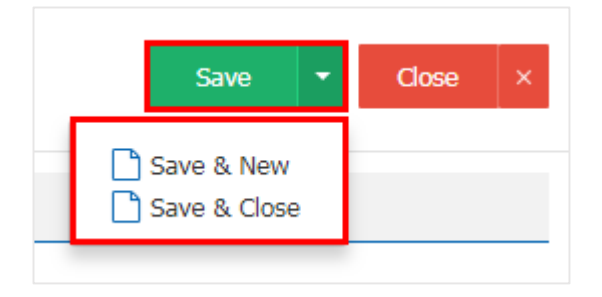

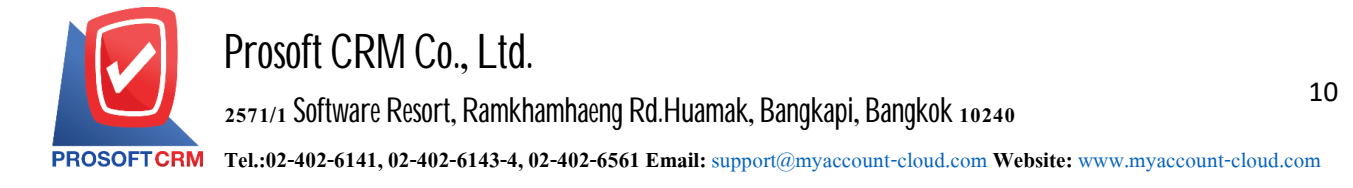

#### **The copying petty cash**

Is to copy documents to pay cash. If the user would like to pay cash, documents and details have been changed. To help reduce the time to create documents. The user can copy documents. Cash subsidiary Here's how to copy follows :

1. The user selects the document pays cash to copy the document image

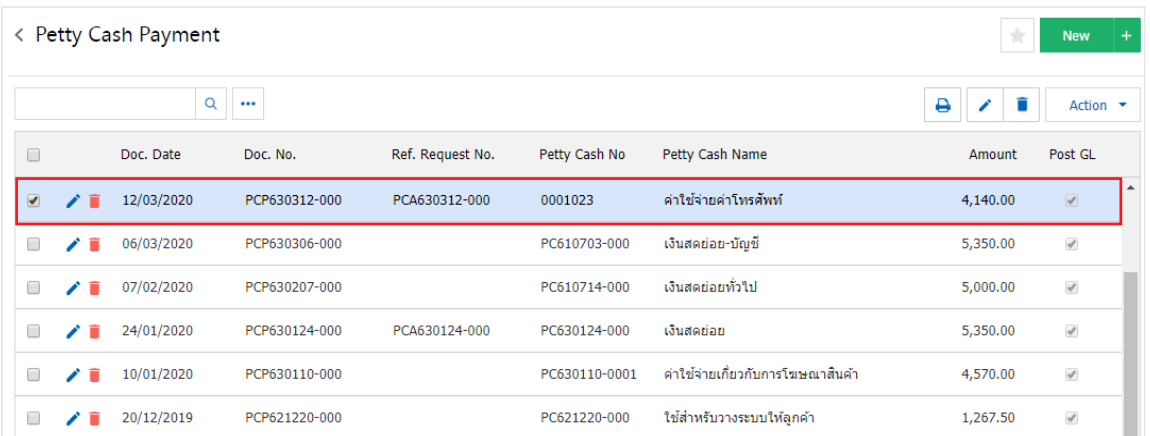

- \* Note: If users want to edit the original data by pressing the "" button to edit"
- \* Note: If the user. To delete the original data by pressing the " $\blacksquare$ " button to delete
- 2. Next, the user presses the "Action"> "Copy" will show Pop up to copy the document. Cash payment method

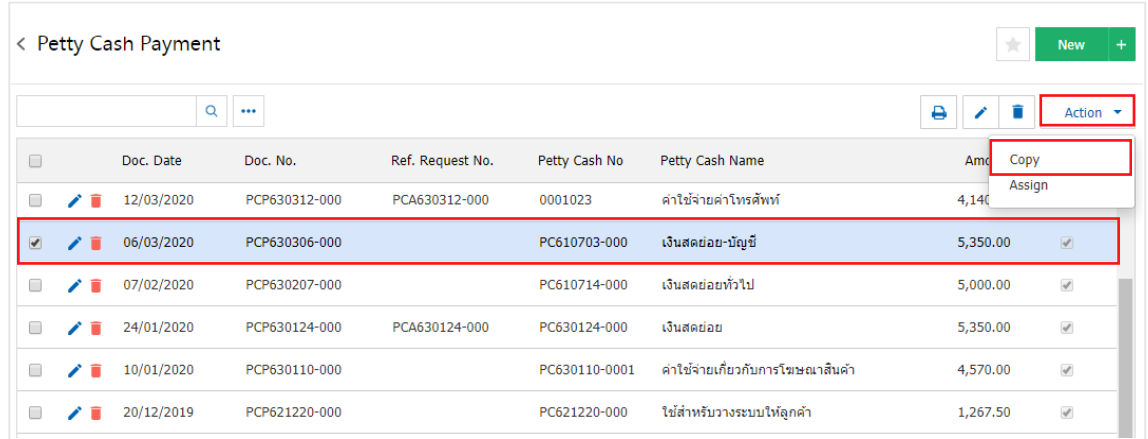

- \* Note: If users want to edit the original data by pressing the "" button to edit
- \* Note: If the user wants to delete the original data by pressing the " " button to delete the data

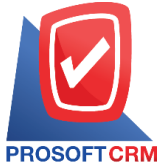

# **Prosoft CRM Co., Ltd.**

**2571/1 Software Resort, Ramkhamhaeng Rd.Huamak, Bangkapi, Bangkok 10240** 

**Tel.:02-402-6141,02-402-6143-4, 02-402-6561 Email:** [support@myaccount-cloud.com](mailto:support@myaccount-cloud.com) **Website:** [www.myaccount-cloud.com](file:///E:/งาน/เอกสารทั้งหมด%20myAccount%20Cloud/เอกสารการติดตั้ง%20myAccount%20Cloud/www.myaccount-cloud.com)

# Copy Confirmation

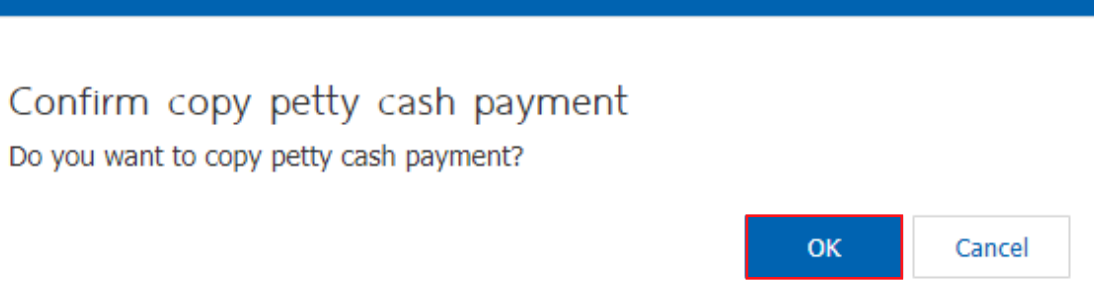

 $\times$